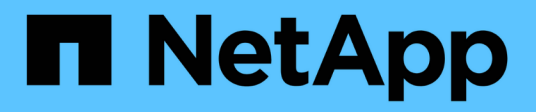

# **Installationsanleitung für Insight**

OnCommand Insight

NetApp April 01, 2024

This PDF was generated from https://docs.netapp.com/de-de/oncommand-insight/installwindows/downloading-the-oncommand-insight-installer.html on April 01, 2024. Always check docs.netapp.com for the latest.

# **Inhalt**

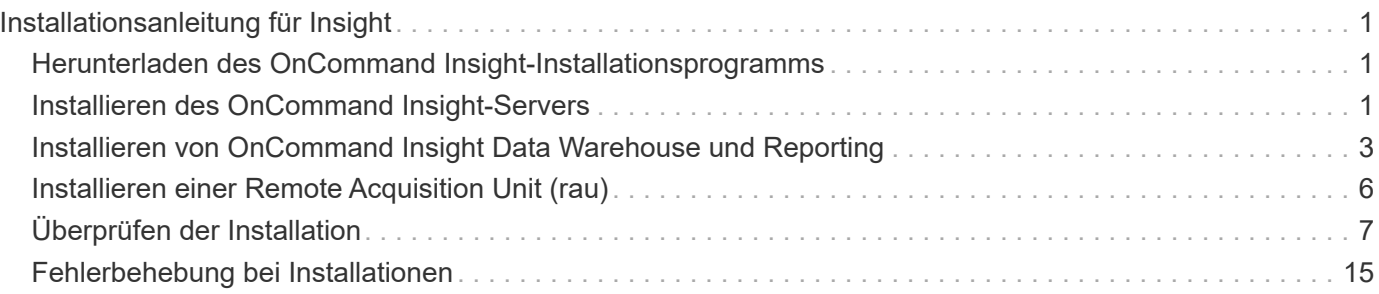

# <span id="page-2-0"></span>**Installationsanleitung für Insight**

Bei der Installation müssen Sie mehrere OnCommand Insight Komponenten installieren, darunter Insight Server sowie Data Warehouse und Reporting. Die Installation umfasst die folgenden Hauptaufgaben:

- Herunterladen des OnCommand Insight-Installationsprogramms
- OnCommand Insight-Server wird installiert
- Installieren von Lizenzen
- Optional Installation von DWH und Reporting (muss auf einer separaten Maschine oder virtuellen Maschine installiert sein)
- Optional können Sie eine Remote Acquisition Unit (rau) installieren, die Informationen von den Geräteressourcen erfasst, die sich hinter einer Firewall befinden, sich an einem Remote-Standort befinden oder sich in einem privaten Netzwerk befinden
- Aktualisieren der OnCommand Insight-Berichte für Upgrades.

Nach der Installation müssen Sie Insight konfigurieren, um Informationen über Ihre Umgebung zu erfassen. Die erforderlichen Aufgaben werden im *OnCommand Insight Konfigurations- und Administrationshandbuch* beschrieben.

# <span id="page-2-1"></span>**Herunterladen des OnCommand Insight-Installationsprogramms**

Sie können das OnCommand Insight Installationsprogramm von der NetApp Support-Website herunterladen.

# **Bevor Sie beginnen**

Sie müssen sich auf der NetApp Support Site unter anmelden ["mysupport.netapp.com".](http://mysupport.netapp.com/)

# **Schritte**

- 1. Melden Sie sich bei dem Server an, auf dem Sie OnCommand Insight installieren möchten.
- 2. Laden Sie die Installationsdatei von der NetApp Support-Website herunter.

# <span id="page-2-2"></span>**Installieren des OnCommand Insight-Servers**

Sie können den OnCommand Insight-Server ganz einfach mithilfe des OnCommand Insight-Einrichtungsassistenten installieren.

# **Bevor Sie beginnen**

Sie müssen alle Installationsvoraussetzungen erfüllt haben.

# **Schritte**

- 1. Melden Sie sich beim Insight-Server mit einem Konto mit Administratorrechten an.
- 2. Öffnen Sie Windows Explorer, und navigieren Sie zu dem Verzeichnis, in dem sich die Installationsdateien befinden.
- 3. Doppelklicken Sie auf .MSI Heruntergeladene Datei.
- 4. Klicken Sie auf **Weiter**, um fortzufahren.
- 5. Lesen Sie die Lizenzvereinbarung, aktivieren Sie das Kontrollkästchen **Ich akzeptiere die Bedingungen im Lizenzvertrag**, und klicken Sie dann auf **Weiter**.
- 6. Geben Sie den Kundennamen und den Standortnamen in das Fenster **Customer Information** ein und klicken Sie auf **Next**.

**Best Practice:** Verwenden Sie den Kundennamen als Präfix für die Website: Zum Beispiel NetApp.

- 7. Gehen Sie im Fenster **Customer Information: Konfigurieren Sie NetApp ASUP** folgendermaßen vor:
	- a. Wählen Sie eine der folgenden Optionen aus, um die Datenbank mit den Daten auszuwählen, die Sie auf ASUP hochladen möchten:
		- **· Kein Datenbank-Backup:** Ein Backup wird nicht an ASUP gesendet.
		- **Sicherung ohne Leistungsdaten**: Ein Backup wird erstellt und an ASUP gesendet, enthält aber keine Leistungsdaten.
		- **Backup mit Leistungsdaten**: Ein Backup wird erstellt, das Leistungsdaten enthält, aber dies könnte eine riesige erzeugen \*.gz Datei:

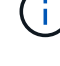

ASUP wird über HTTPS-Protokoll geliefert.

- +
	- a. Wählen Sie unter **Logs** aus, ob keine Protokolle, Basisprotokolle oder erweiterte Protokolle, die eine Datenquellaufzeichnung enthalten, verwendet werden sollen.
	- b. Klicken Sie Auf **Weiter**.
- 8. Wenn Sie das Insight Consumption Licensing-Modell verwenden, müssen Sie das Kontrollkästchen aktivieren, um das Senden von Nutzungsinformationen an NetApp im Abschnitt **Nutzungsdaten senden** zu aktivieren.
- 9. Klicken Sie Auf **Weiter**
- 10. Wählen Sie im Fenster **Server konfigurieren** die entsprechenden Konfigurationsparameter aus oder legen Sie sie fest, um den OnCommand Insight-Server zu konfigurieren:

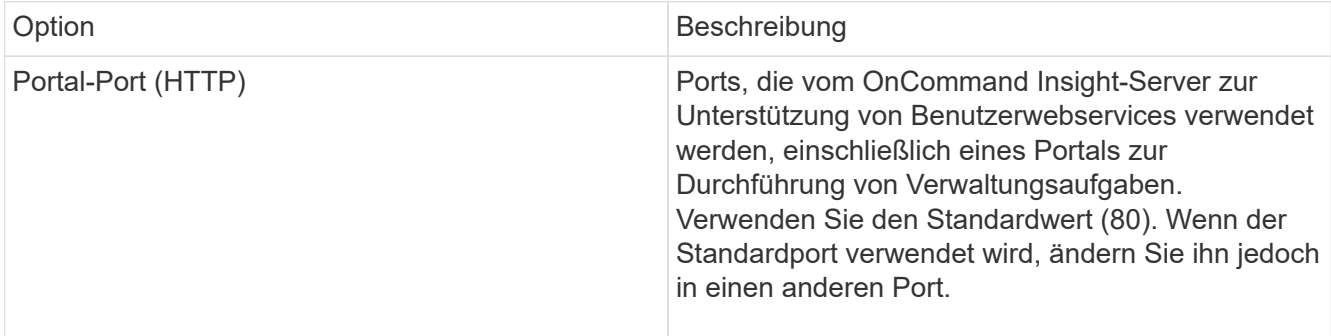

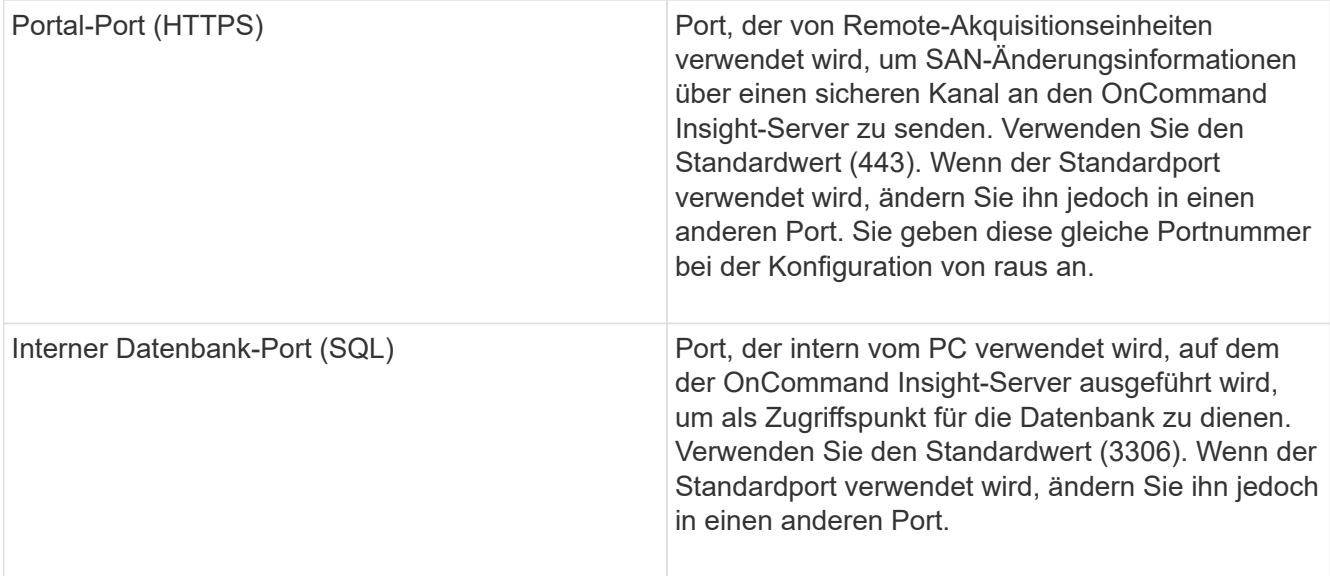

- 11. Klicken Sie Auf **Weiter**.
- 12. Klicken Sie auf **Installieren**, um fortzufahren.

Die Installation sollte je nach installierter Anwendung ca. 20 Minuten dauern.

13. Klicken Sie Auf **Fertig Stellen**.

# <span id="page-4-0"></span>**Installieren von OnCommand Insight Data Warehouse und Reporting**

Die Installation ist in sich abgeschlossen und beinhaltet die Elemente, die zum Ausführen und Betrieb des OnCommand Insight Data Warehouse (DWH) und der Reporting-Dienstprogramme erforderlich sind.

### **Bevor Sie beginnen**

Beachten Sie Folgendes, bevor Sie die Installation oder Aktualisierung durchführen.

- Wenn Sie ein Upgrade durchführen, erstellen Sie ein Backup von DWH.
- Sie müssen über lokale *Administrator*Berechtigungen verfügen, um OnCommand Insight Data Warehouse mit Berichterstellung zu installieren.
- Stellen Sie sicher, dass der Windows Modules Installer-Dienst aktiviert ist (entweder automatisch oder manuell).
- Bei der Installation auf einem Laufwerk ohne C: Müssen kurze Dateinamen aktiviert sein. Wenn es nicht aktiviert ist, wird es vom Installationsprogramm aktiviert.
- Für die DB2-Komponente kann der DB2-Benutzer entweder *Domain* user oder *local* user sein.
	- Wenn der DB2-Benutzer ein *Domain*-Benutzer ist, müssen Sie über Folgendes verfügen:
		- DB2-Benutzer muss bereits erstellt worden sein, und Sie müssen den Benutzernamen und das Kennwort kennen
		- Als Benutzer, der DWH mit Reporting installiert, müssen Sie in der Lage sein, den DB2-Benutzer abzufragen. Sie können dies mit dem folgenden Befehl überprüfen:
- Wenn DB2-Benutzer ein *local*-Benutzer ist, müssen Sie über Folgendes verfügen:
	- Benutzername und Passwort für den Benutzer, der als DB2-Benutzer ausgeführt wird. Wenn dieser Benutzer nicht existiert, wird er von der Installation erstellt.
- [HINWEIS]

Der DB2-Benutzername sowie der Windows-Anmeldename haben folgende Einschränkungen: \* Gültige Zeichen sind: 'A' bis 'Z'; 'A' bis 'z'; '0' bis '9'; '#'; '@'; '*'; '!'; ' '('; ')'; '{'; '}'; '-'; und '.'. \* Bei Verwendung der Sonderzeichen '!'; ' '('; ')'; '{'; '}'; '-'; und '.' Sie müssen für den Benutzernamen alle Großbuchstaben verwenden. \* Das erste Zeichen in der Zeichenfolge muss ein alphabetisches Zeichen, @, # oder € sein; es kann keine Zahl sein oder die Buchstabensequenzen \_SYS*, *DBM* oder *IBM* \* Es darf 128 Byte lang sein. \* Es kann nicht BENUTZER sein, ADMINISTRATOREN, GÄSTE, ÖFFENTLICH, LOKAL oder ein SQL-reserviertes Wort.

• Der DB2-Benutzer kann nicht mit dem Benutzer identisch sein, der die Installation durchführt.

#### **Schritte**

- 1. Melden Sie sich beim Data Warehouse-Server mit einem Konto mit Administratorrechten an.
- 2. Laden Sie die ZIP-Datei "Data Warehouse with Reporting" herunter, und extrahieren Sie die Dateien in einen Installationsordner.
- 3. Navigieren Sie zum Ordner *<download location>\oci\_dwh\_Installer\* und führen Sie das Skript *install\_oci\_dwh.bat* aus.

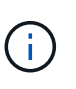

Bei OnCommand Insight 7.3.10 und höher müssen Sie das Skript für die ordnungsgemäße Installation von DWH/Reporting ausführen. Führen Sie die ausführbare .MSI-Installationsdatei nicht aus.

- 4. Geben Sie die DB2-Domäne ein, oder drücken Sie die Eingabetaste für die lokale Domäne.
- 5. Geben Sie den DB2-Benutzernamen ein. Einschränkungen für Benutzernamen siehe oben.
- 6. Geben Sie das Kennwort für den DB2-Benutzer ein. Geben Sie das Passwort erneut ein, wenn Sie dazu aufgefordert werden.
- 7. Geben Sie den Installationspfad für die DB2-Komponente ein, oder drücken Sie die Eingabetaste, um die Standardeinstellung zu übernehmen.
- 8. Die von Ihnen eingegebenen Informationen werden angezeigt. Überprüfen Sie alle Einstellungen sorgfältig. Drücken Sie die Eingabetaste, um die Installation zu starten.
- 9. Wenn Sie dazu aufgefordert werden, lassen Sie Windows mit der DB2-Installation fortfahren.
- 10. Nach der DB2-Installation wird der DWH-Installationsassistent ausgeführt. Befolgen Sie die Anweisungen, um DWH mit Reporting zu installieren.

Data Warehouse mit Reporting Installation kann bis zu einer Stunde dauern.

#### **Suche nach IBM Cognos-Dokumentation**

Grundlegende Informationen zum Starten und Stoppen der Berichtsportal-Software finden Sie in der Dokumentation von IBM Cognos, die mit dem Produkt installiert ist. Sie

können mit einem Webbrowser Informationen zu allen IBM Cognos-Berichtsprodukten wie Query Studio, Report Studio, Business Insight oder Business Insight Advanced auf der IBM-Website in den Informationszentren für diese Softwareprodukte suchen.

#### **Schritte**

1. Navigieren Sie zu diesem Verzeichnis, um die mit OnCommand Insight installierte IBM Cognos-Dokumentation zu finden.

<install\_dir\>\cognos\c10\_64\webcontent\documentation\help\_docs.html

2. Sie können auch Themen anzeigen, die einzelne IBM Cognos-Fenster beschreiben, die im OnCommand Insight-Berichtsportal verwendet werden. Klicken Sie in der Symbolleiste des Fensters auf das Symbol **?**.

# **Überprüfen der Installation von Data Warehouse und Reporting**

Nach einer erfolgreichen OnCommand Insight-Data-Warehouse-Installation sollten Sie sicherstellen, dass alle DWH- und Berichtsdienste in Ihren Microsoft Windows-Diensten verfügbar sind.

- 1. Wählen Sie im Windows-Startmenü die Option MENU:Systemsteuerung [System und Sicherheit > Verwaltung > Dienste].
- 2. Stellen Sie sicher, dass die folgenden Einträge in der Liste der Dienste angezeigt werden:

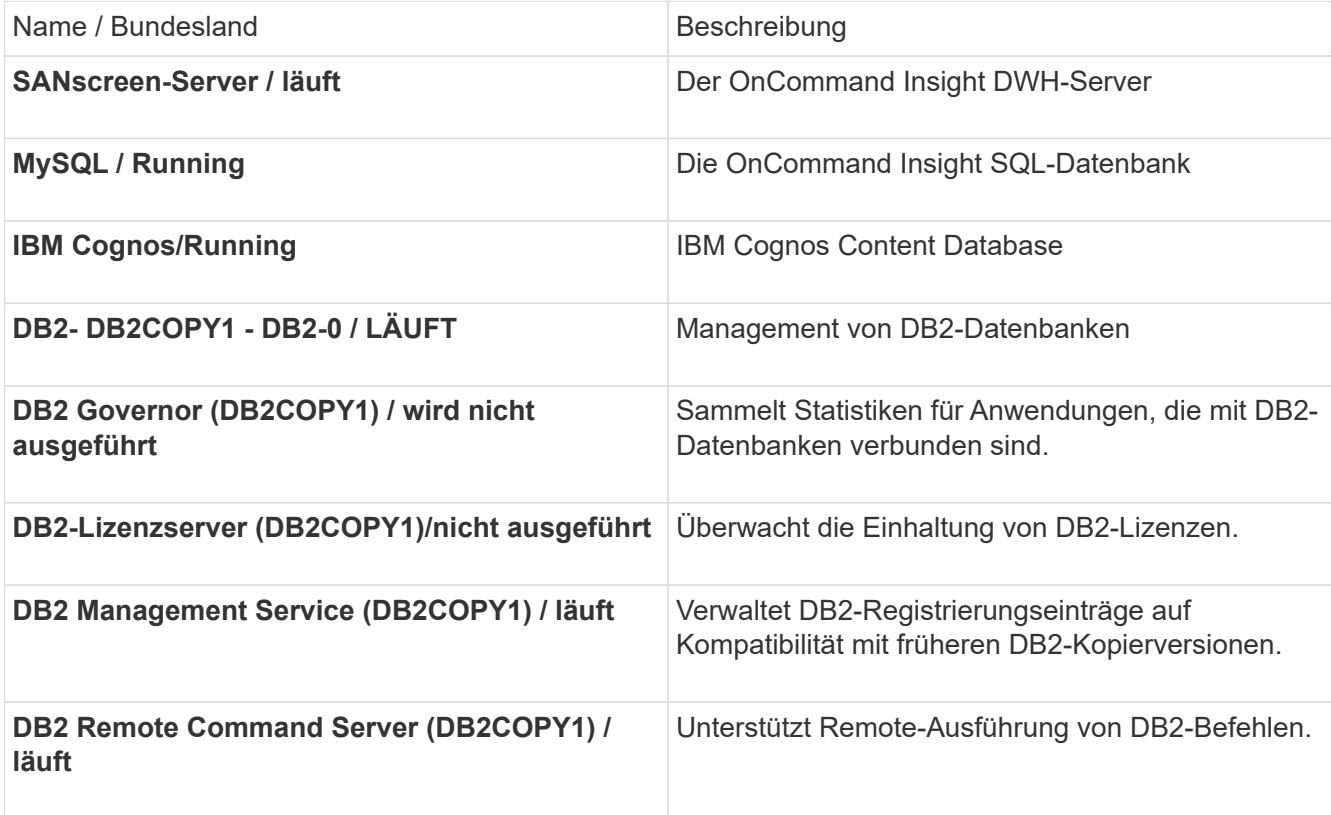

# <span id="page-7-0"></span>**Installieren einer Remote Acquisition Unit (rau)**

Installieren Sie einen oder mehrere RAUS in Ihrer OnCommand Insight-Umgebung.

#### **Bevor Sie beginnen**

Sie müssen alle Installationsvoraussetzungen erfüllt haben.

Mindestens ein Port muss geöffnet und zwischen dem rau-Server und dem OnCommand Insight-Server verfügbar sein, um Änderungsinformationen an den Server weiterzuleiten. Wenn Sie sich darüber nicht sicher sind, validieren Sie ihn, indem Sie einen Webbrowser auf dem rau-Computer öffnen und ihn zum OnCommand Insight-Server leiten:

https://< OnCommand Insight Server hostname >:< acquisition\_port >

Der Erfassungsport ist standardmäßig auf 443 eingestellt, wurde jedoch möglicherweise während der Serverinstallation geändert. Wenn die Verbindung erfolgreich war, wird eine OnCommand Insight-Antwortseite angezeigt, die einen offenen und verfügbaren Port zwischen der rau und dem OnCommand Insight-Server anzeigt.

- 1. Melden Sie sich beim rau-Server mit einem Konto mit Administratorrechten an.
- 2. Öffnen Sie Windows Explorer, und navigieren Sie zu dem Verzeichnis, in dem sich die rau-Installationsdatei befindet.
- 3. Doppelklicken .MSI Datei, um die Installation zu starten.
- 4. Klicken Sie auf **Weiter**, um mit dem Fenster fortzufahren, in dem die Lizenzvereinbarung angezeigt wird. Lesen Sie diese und akzeptieren Sie die Bedingungen der Lizenzvereinbarung und klicken Sie auf **Weiter**.
- 5. Wählen Sie diese Option, um die rau auf einer lokalen Festplatte oder die gesamte Funktion auf einer lokalen Festplatte zu installieren. (Sie können den Link Festplattennutzung überprüfen, um sicherzustellen, dass Sie über genügend Speicherplatz verfügen – 116 MB sind erforderlich.) Klicken Sie Auf **Weiter**.
- 6. Legen Sie im Fenster Konfigurieren die für Ihren Standort spezifischen Parameter fest:
	- **OnCommand Insight Servername oder -Adresse** Hostname oder IP-Adresse, um den OnCommand Insight-Server zu identifizieren. Die rau verwendet diesen Namen/diese IP, um eine Kommunikationsverbindung mit dem Server zu öffnen. Wenn Sie einen Hostnamen angeben, stellen Sie sicher, dass dieser über DNS aufgelöst werden kann.
	- **Name der Akquisitionseinheit** eindeutiger Name, der die rau identifiziert.
	- **OnCommand Insight Secured Remote Acquisition Port (HTTPS)** Port, der von Remote Acquisition Units verwendet wird, um Umgebungsänderungsinformationen an den OnCommand Insight-Server zu senden. Diese Einstellung sollte mit dem bei der Installation des OnCommand Insight-Servers eingegebenen Wert übereinstimmen und auf allen raus gleich sein.
- 7. Überprüfen Sie Ihre Auswahl. Klicken Sie auf **Zurück**, um zurückzugehen und Änderungen vorzunehmen.

Klicken Sie Auf **Weiter**.

8. Klicken Sie auf **Installieren**, um die Installation zu starten.

Warten Sie, bis die Installation abgeschlossen ist. Dies dauert etwa 5 bis 10 Minuten.

### **Nachdem Sie fertig sind**

Nach Abschluss der Installation wird ein letztes Fenster angezeigt. Klicken Sie auf das Feld **Remote Acquisition Service starten**, um die rau zu starten, und klicken Sie auf **Finish**, um diesen Vorgang zu beenden.

### **Überprüfen des Dienstes der Fernbedienungseinheit**

Nach erfolgreicher Installation einer Remote Acquisition Unit (rau) sollte der OnCommand Insight rau-Service in der Microsoft Windows-Serviceumgebung verfügbar sein.

#### **Schritte**

- 1. Um zu überprüfen, ob die rau zu den Windows-Diensten hinzugefügt wurde, öffnen Sie das Windows-Startmenü und wählen Sie **Systemsteuerung** > **Verwaltung** > **Dienste**.
- 2. Suchen Sie in der Liste **OnCommand Insight Acq OnCommand Insight's Remote Acquisition Unit (rau)**.

### **Überprüfen der Installation der Fernbedienungseinheit**

Um die ordnungsgemäße Installation der Remote Acquisition Unit zu überprüfen, können Sie den Status der Remote Acquisition Units anzeigen, die mit Ihrem Server verbunden sind.

#### **Schritte**

- 1. Klicken Sie in der Insight-Symbolleiste auf **Admin**.
- 2. Klicken Sie Auf **Acquisition Units**.
- 3. Überprüfen Sie, ob die neue Fernaufnahmungseinheit korrekt registriert wurde und den Status "Verbunden" aufweist.

Ist dies nicht der Fall, wenden Sie sich an den technischen Support.

# <span id="page-8-0"></span>**Überprüfen der Installation**

Sie können Insight in einem unterstützten Browser öffnen, um die Installation zu überprüfen. Möglicherweise sollten Sie auch die Insight-Protokolldateien überprüfen.

Wenn Sie Insight zum ersten Mal öffnen, wird die Seite zur Lizenzeinrichtung geöffnet. Nachdem Sie die Lizenzinformationen eingegeben haben, müssen Sie die Datenquellen einrichten. Informationen zum Eingeben von Datenquellen-Definitionen und zum Einrichten von Insight-Benutzern und -Benachrichtigungen finden Sie im *OnCommand Insight-Konfigurations- und Administrationshandbuch*.

Bei Problemen mit der Installation wenden Sie sich an den technischen Support, und geben Sie die

gewünschten Informationen an.

# **Überprüfung der neuen Insight-Dienste**

Nach einer erfolgreichen Installation sollten Sie überprüfen, ob die Dienste für die Insight-Komponenten auf Ihrem Server ausgeführt werden.

#### **Schritte**

- 1. So zeigen Sie eine Liste der derzeit ausgeführten Dienste an:
	- a. Klicken Sie auf die Schaltfläche **Start**.
	- b. Klicken Sie Auf **Ausführen**.
	- c. Geben Sie Folgendes ein:

cmd

- d. Drücken Sie Die Eingabetaste.
- e. Geben Sie im Fenster **Eingabeaufforderung** Folgendes ein:

net start

- 2. Prüfen Sie in der Liste auf die folgenden Insight-Services:
	- **SANscreen-Server**
	- **SANscreen Acq** (der Akquisitionsprozess)
	- **MySQL** (Insight SQL-Datenbank)
	- **Elasticsearch** (Data Store for Insight Data) Falls diese Dienste nicht in der Liste angezeigt werden, wenden Sie sich an den technischen Support.

# **Insight-Protokolle**

Insight bietet zahlreiche Protokolldateien, die Sie bei der Recherche und Fehlerbehebung unterstützen. Die verfügbaren Protokolle werden im Protokollverzeichnis aufgeführt. Sie können ein Protokollüberwachungstool wie BareTail verwenden, um alle Protokolle gleichzeitig anzuzeigen.

Die Protokolldateien befinden sich im <install directory>\SANscreen\wildfly\standalone\log Verzeichnis. Die Erfassungsprotokolle befinden sich im <install directory>\SANscreen\Acq\Log Verzeichnis.

# **Zugriff auf die Web-UI**

Nach der Installation von OnCommand Insight müssen Sie Ihre Lizenzen installieren und dann Insight einrichten, um Ihre Umgebung zu überwachen. Dazu rufen Sie die Web-UI von Insight über einen Webbrowser auf.

#### **Schritte**

- 1. Führen Sie einen der folgenden Schritte aus:
	- Open Insight auf dem Insight-Server:

https://fqdn

◦ Insight von jedem beliebigen anderen Speicherort aus öffnen:

https://fqdn:port

Die Portnummer ist entweder 443 oder ein anderer Port, der bei der Installation des Insight-Servers konfiguriert wurde. Die Portnummer ist standardmäßig 443, wenn Sie sie nicht in der URL angeben.

#### Das Dialogfeld OnCommand Insight wird

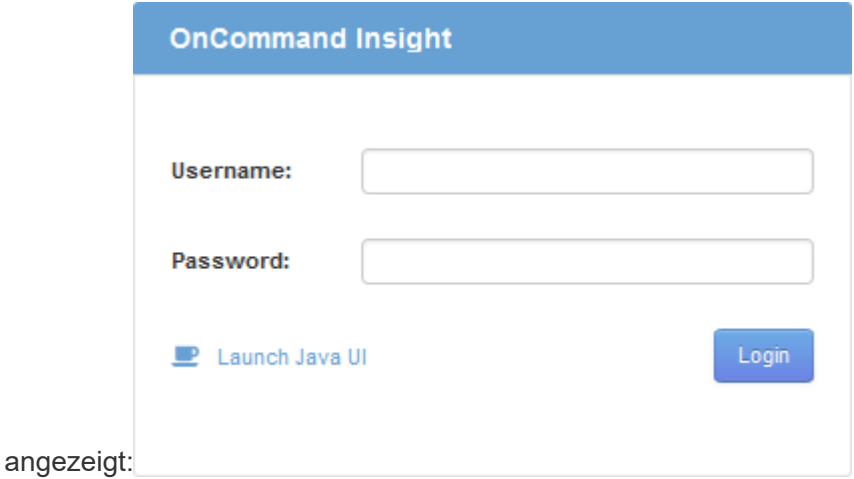

2. Geben Sie Ihren Benutzernamen und Ihr Passwort ein und klicken Sie auf **Login**.

Wenn die Lizenzen installiert wurden, wird die Seite zur Einrichtung der Datenquelle angezeigt.

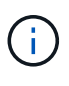

Eine Insight Browser-Sitzung, die 30 Minuten lang inaktiv war, wurde überschritten, und Sie werden automatisch vom System abgemeldet. Für zusätzliche Sicherheit empfiehlt es sich, den Browser nach der Abmeldung von Insight zu schließen.

#### **Installieren Ihrer Insight Lizenzen**

Wenn Sie die Lizenzdatei mit den Insight Lizenzschlüsseln von NetApp erhalten haben, können Sie mithilfe der Setup-Funktionen alle Ihre Lizenzen gleichzeitig installieren.

#### **Über diese Aufgabe**

Die Insight Lizenzschlüssel werden in einem gespeichert .txt Oder .lcn Datei:

- 1. Öffnen Sie die Lizenzdatei in einem Texteditor und kopieren Sie den Text.
- 2. Öffnen Sie Insight in Ihrem Browser.
- 3. Klicken Sie in der Insight-Symbolleiste auf **Admin**.
- 4. Klicken Sie Auf **Setup**.
- 5. Klicken Sie auf die Registerkarte **Lizenzen**.
- 6. Klicken Sie Auf **Lizenz Aktualisieren**.
- 7. Kopieren Sie den Text des Lizenzschlüssels in das Textfeld **Lizenz**.
- 8. Wählen Sie den Vorgang **Update (am häufigsten)** aus.
- 9. Klicken Sie Auf **Speichern**.
- 10. Wenn Sie das Insight Consumption Licensing-Modell verwenden, müssen Sie das Kontrollkästchen aktivieren, um das Senden von Nutzungsinformationen an NetApp im Abschnitt **Nutzungsdaten senden** zu aktivieren. Proxy muss ordnungsgemäß konfiguriert und für Ihre Umgebung aktiviert sein.

#### **Nachdem Sie fertig sind**

Nach der Installation der Lizenzen können Sie die folgenden Konfigurationsaufgaben ausführen:

- Datenquellen konfigurieren.
- Erstellen Sie OnCommand Insight-Benutzerkonten.

#### **OnCommand Insight-Lizenzen**

OnCommand Insight arbeitet mit Lizenzen, die bestimmte Funktionen auf dem Insight Server ermöglichen.

#### • **Entdecken**

Discover ist die grundlegende Insight-Lizenz, die die Inventarisierung unterstützt. Sie müssen über eine Discover-Lizenz verfügen, um OnCommand Insight verwenden zu können, und die Discover-Lizenz muss mit mindestens einer der Lizenzen Assure, Perform oder Plan gekoppelt werden.

• \* Versichern\*

Eine Assure Lizenz bietet Support für Assurance-Funktionalität, einschließlich globaler und SAN-Pfadrichtlinien und Management von Verstößen. Mit einer Assure-Lizenz können Sie auch Schwachstellen anzeigen und managen.

• **Ausführen**

Eine Lizenz ausführen unterstützt die Leistungsüberwachung auf Bestandsseiten, Dashboard-Widgets, Abfragen usw. sowie die Verwaltung von Performance-Richtlinien und -Verstößen.

• **Plan**

Eine Planlizenz unterstützt Planungsfunktionen, einschließlich Ressourcenverwendung und -Zuweisung.

#### • **Host Utilization Pack**

Eine Host-Nutzungslizenz unterstützt die Auslastung des Dateisystems auf Hosts und virtuellen Maschinen.

#### • **Authoring Melden**

Eine Lizenz zur Erstellung von Berichten unterstützt zusätzliche Autoren für die Berichterstellung. Diese Lizenz erfordert die Planlizenz.

OnCommand Insight Module sind für einen Jahreszeitraum oder unbefristet lizenziert:

- Nach Terabyte überwachter Kapazität für Discover, Assure, Plan, Perform Module
- Nach Anzahl der Hosts für das Host Utilization Pack
- Nach Anzahl der zusätzlichen für die Berichterstellung erforderlichen Cognos Pro-Autoren

Lizenzschlüssel sind ein Satz eindeutiger Zeichenfolgen, die für jeden Kunden generiert werden. Sie können die Lizenzschlüssel von Ihrem OnCommand Insight-Vertreter beziehen.

Ihre installierten Lizenzen steuern die folgenden Optionen, die in der Software verfügbar sind:

• **Entdecken**

Inventarisierung und Bestandsverwaltung (Foundation)

Überwachen von Änderungen und Verwalten von Bestandsrichtlinien

• \* Versichern\*

Anzeige und Management von Richtlinien und Verstößen für SAN-Pfade

Anzeigen und Verwalten von Schwachstellen

Anzeigen und Managen von Aufgaben und Migrationen

• **Plan**

Anfragen anzeigen und verwalten

Anzeigen und Verwalten ausstehender Aufgaben

Anzeige und Verwaltung von Reservierungsverletzungen

Anzeige und Verwaltung von Verstößen gegen die Portbilanz

• **Ausführen**

Überwachen Sie Leistungsdaten, einschließlich Daten in Dashboard-Widgets, Bestandsseiten und Abfragen

Anzeige und Management von Performance-Richtlinien und -Verstößen

Die folgenden Tabellen enthalten Details zu den Funktionen, die mit und ohne die Lizenz "Perform" für Administratorbenutzer und Benutzer ohne Administratorrechte verfügbar sind.

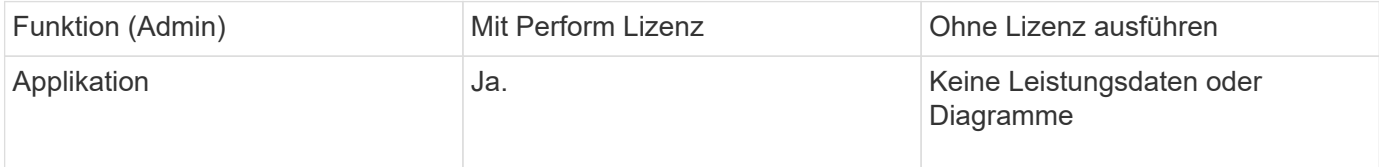

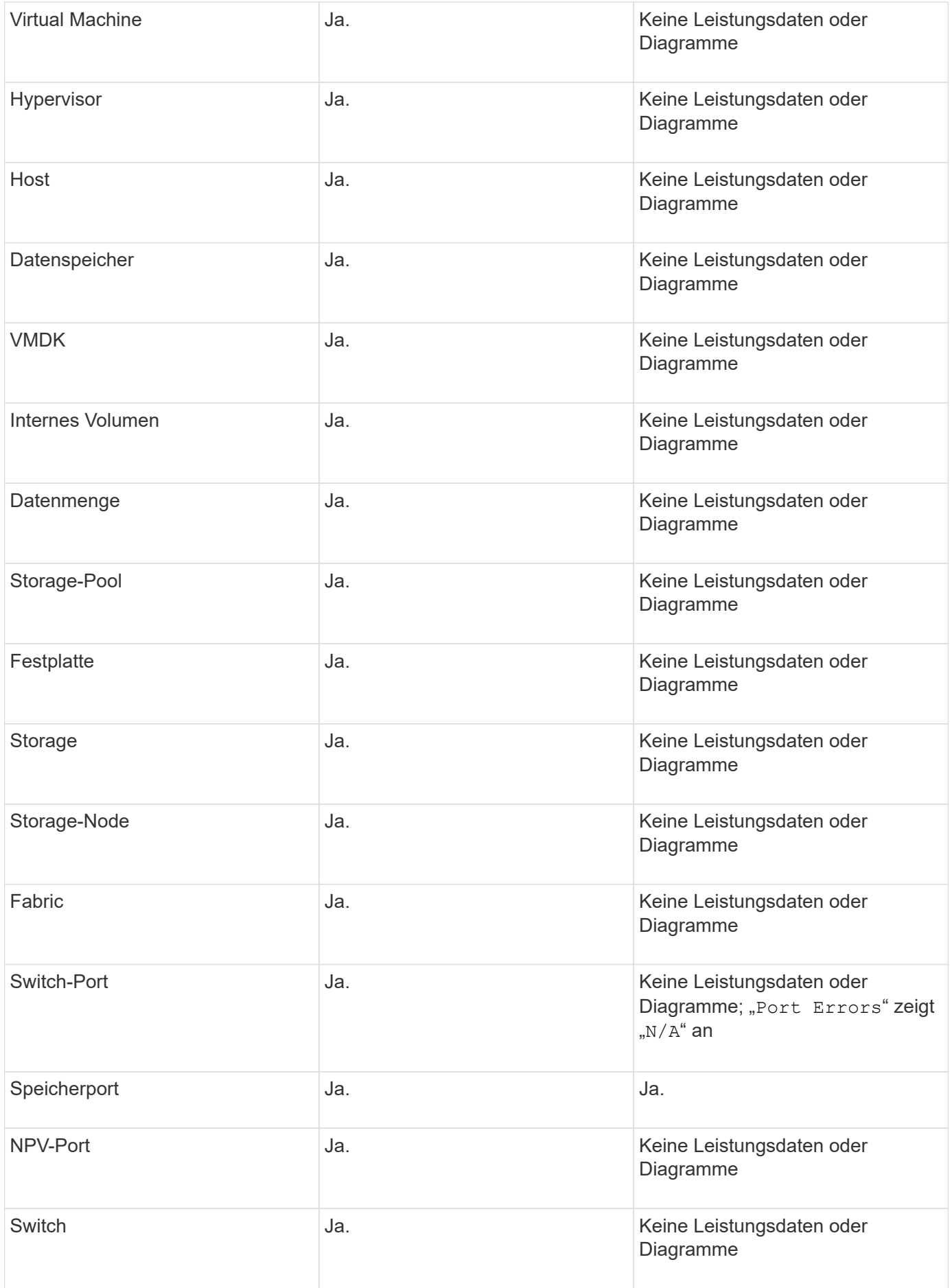

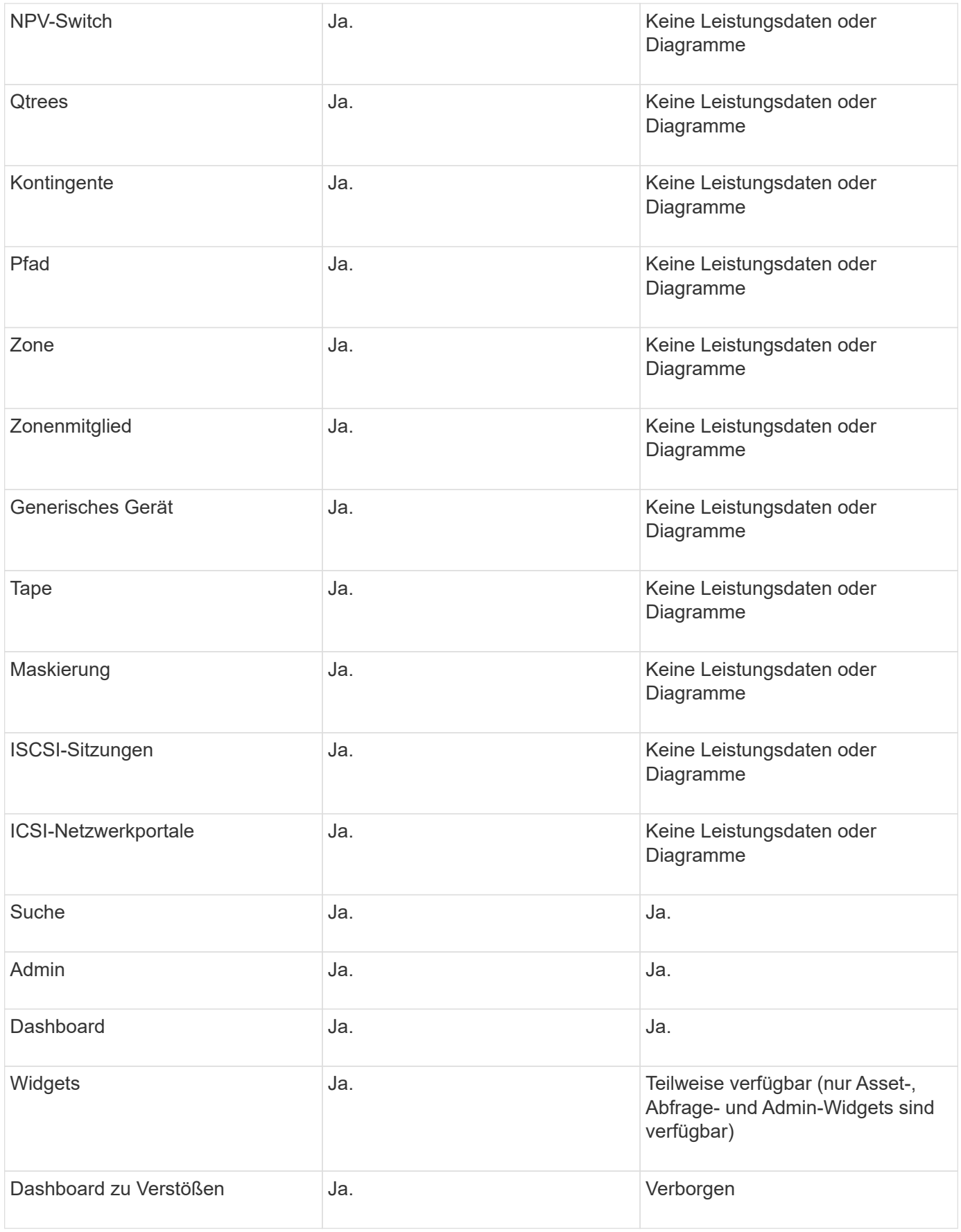

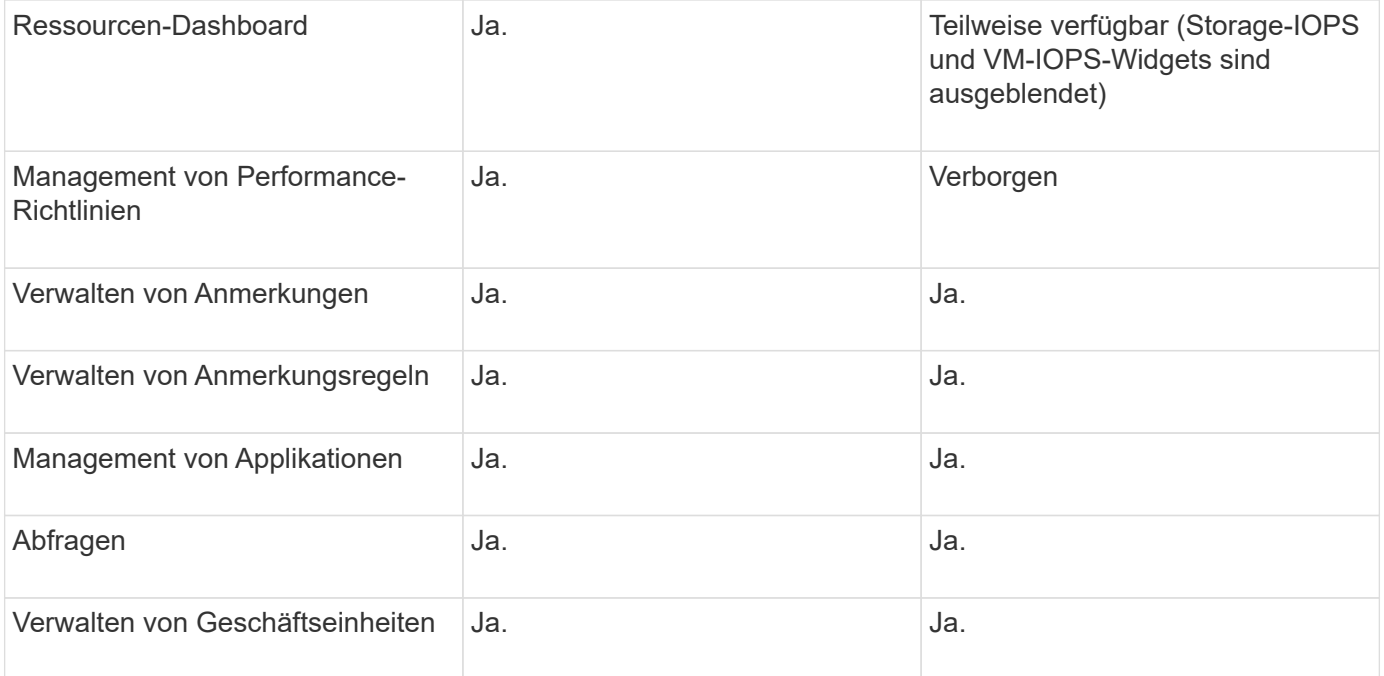

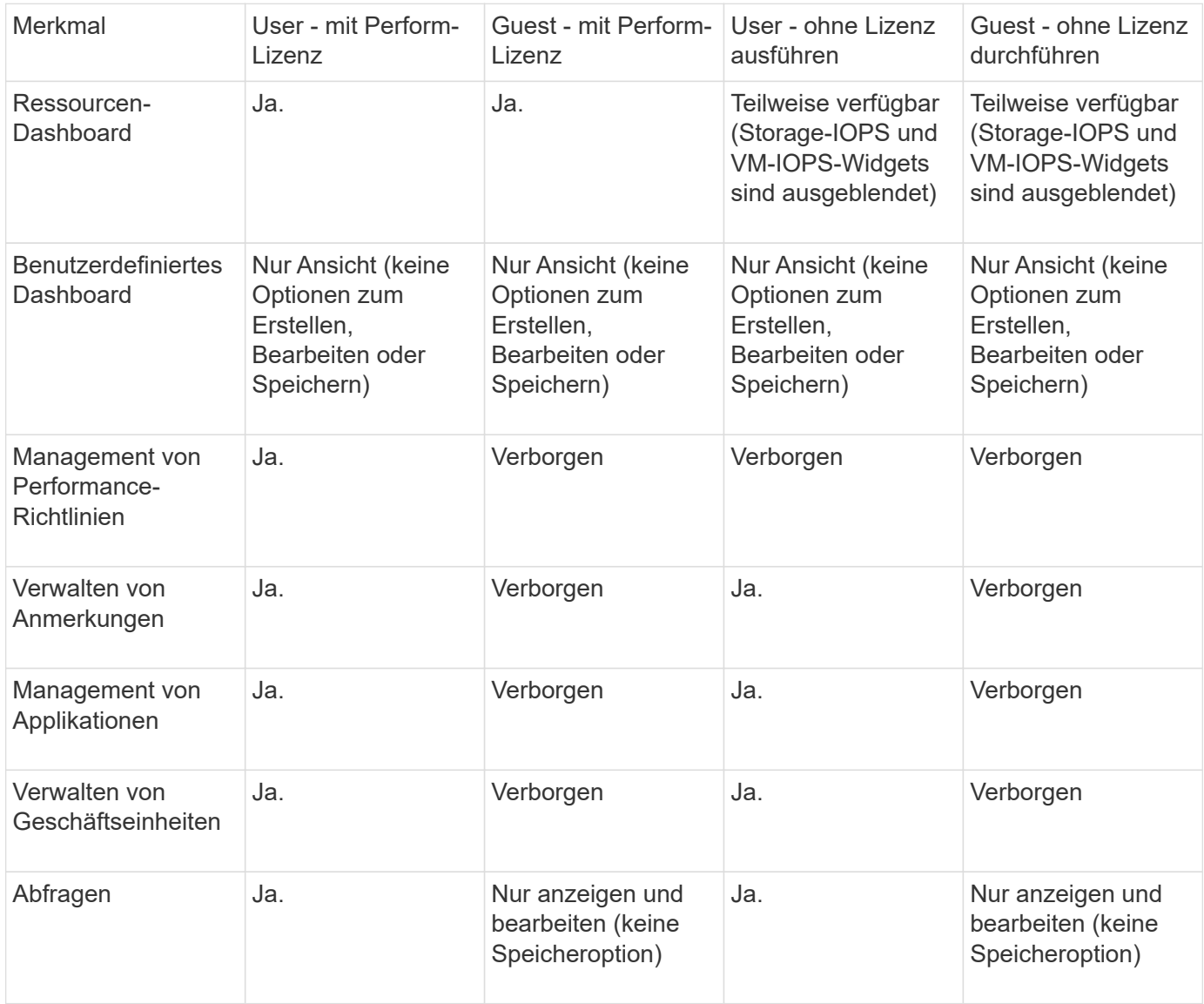

# <span id="page-16-0"></span>**Fehlerbehebung bei Installationen**

OnCommand Insight-Installationen werden in der Regel über die Installationsassistenten verwaltet. Es kann jedoch zu Problemen bei Upgrades oder Konflikten aufgrund von Computerumgebungen kommen.

Sie sollten außerdem sicher sein, dass Sie alle erforderlichen OnCommand Insight-Lizenzen für die Installation der Software installieren.

# **Fehlende Lizenzen**

Für verschiedene OnCommand Insight-Funktionen sind unterschiedliche Lizenzen erforderlich. Die in OnCommand Insight angezeigten Informationen werden von Ihren installierten Lizenzen gesteuert. Informationen über die Funktionen, die von den einzelnen Lizenzen gesteuert werden, finden Sie im Abschnitt OnCommand Insight-Lizenzen.

Informationen über die Funktionen, die von den einzelnen Lizenzen gesteuert werden, finden Sie im Abschnitt OnCommand Insight-Lizenzen.

# **Einreichung einer technischen Online-Support-Anfrage**

Wenn Sie als registrierter Support-Kunde Probleme mit der Installation von Insight haben, können Sie eine technische Online-Support-Anfrage stellen.

#### **Bevor Sie beginnen**

Sie müssen sich unter Verwendung Ihrer Unternehmens-E-Mail-Adresse als Support-Kunde registrieren, um Online-Support-Services zu erhalten. Die Registrierung erfolgt über die Support Site .

### **Über diese Aufgabe**

Um den Kunden-Support bei der Lösung des Installationsproblem zu unterstützen, sollten Sie so viele Informationen wie möglich sammeln, einschließlich der folgenden Punkte:

- Insight Seriennummer
- Beschreibung des Problems
- Alle Insight-Protokolldateien
- Bildschirmaufnahme aller Fehlermeldungen

- 1. Erstellen Sie ein .zip Datei der Informationen, die Sie gesammelt haben, um ein Fehlerbehebungspaket zu erstellen.
- 2. Melden Sie sich auf der Support-Website unter an ["mysupport.netapp.com"](http://mysupport.netapp.com/) Und wählen Sie **Technische Unterstützung**.
- 3. Klicken Sie auf **Fall öffnen**.
- 4. Befolgen Sie die Anweisungen zu Ihrem Datenpaket.

#### **Nachdem Sie fertig sind**

Sie können **Fallstatus prüfen** auf der Seite Technische Unterstützung verwenden, um Ihrer Anfrage zu folgen.

#### **Copyright-Informationen**

Copyright © 2024 NetApp. Alle Rechte vorbehalten. Gedruckt in den USA. Dieses urheberrechtlich geschützte Dokument darf ohne die vorherige schriftliche Genehmigung des Urheberrechtsinhabers in keiner Form und durch keine Mittel – weder grafische noch elektronische oder mechanische, einschließlich Fotokopieren, Aufnehmen oder Speichern in einem elektronischen Abrufsystem – auch nicht in Teilen, vervielfältigt werden.

Software, die von urheberrechtlich geschütztem NetApp Material abgeleitet wird, unterliegt der folgenden Lizenz und dem folgenden Haftungsausschluss:

DIE VORLIEGENDE SOFTWARE WIRD IN DER VORLIEGENDEN FORM VON NETAPP ZUR VERFÜGUNG GESTELLT, D. H. OHNE JEGLICHE EXPLIZITE ODER IMPLIZITE GEWÄHRLEISTUNG, EINSCHLIESSLICH, JEDOCH NICHT BESCHRÄNKT AUF DIE STILLSCHWEIGENDE GEWÄHRLEISTUNG DER MARKTGÄNGIGKEIT UND EIGNUNG FÜR EINEN BESTIMMTEN ZWECK, DIE HIERMIT AUSGESCHLOSSEN WERDEN. NETAPP ÜBERNIMMT KEINERLEI HAFTUNG FÜR DIREKTE, INDIREKTE, ZUFÄLLIGE, BESONDERE, BEISPIELHAFTE SCHÄDEN ODER FOLGESCHÄDEN (EINSCHLIESSLICH, JEDOCH NICHT BESCHRÄNKT AUF DIE BESCHAFFUNG VON ERSATZWAREN ODER -DIENSTLEISTUNGEN, NUTZUNGS-, DATEN- ODER GEWINNVERLUSTE ODER UNTERBRECHUNG DES GESCHÄFTSBETRIEBS), UNABHÄNGIG DAVON, WIE SIE VERURSACHT WURDEN UND AUF WELCHER HAFTUNGSTHEORIE SIE BERUHEN, OB AUS VERTRAGLICH FESTGELEGTER HAFTUNG, VERSCHULDENSUNABHÄNGIGER HAFTUNG ODER DELIKTSHAFTUNG (EINSCHLIESSLICH FAHRLÄSSIGKEIT ODER AUF ANDEREM WEGE), DIE IN IRGENDEINER WEISE AUS DER NUTZUNG DIESER SOFTWARE RESULTIEREN, SELBST WENN AUF DIE MÖGLICHKEIT DERARTIGER SCHÄDEN HINGEWIESEN WURDE.

NetApp behält sich das Recht vor, die hierin beschriebenen Produkte jederzeit und ohne Vorankündigung zu ändern. NetApp übernimmt keine Verantwortung oder Haftung, die sich aus der Verwendung der hier beschriebenen Produkte ergibt, es sei denn, NetApp hat dem ausdrücklich in schriftlicher Form zugestimmt. Die Verwendung oder der Erwerb dieses Produkts stellt keine Lizenzierung im Rahmen eines Patentrechts, Markenrechts oder eines anderen Rechts an geistigem Eigentum von NetApp dar.

Das in diesem Dokument beschriebene Produkt kann durch ein oder mehrere US-amerikanische Patente, ausländische Patente oder anhängige Patentanmeldungen geschützt sein.

ERLÄUTERUNG ZU "RESTRICTED RIGHTS": Nutzung, Vervielfältigung oder Offenlegung durch die US-Regierung unterliegt den Einschränkungen gemäß Unterabschnitt (b)(3) der Klausel "Rights in Technical Data – Noncommercial Items" in DFARS 252.227-7013 (Februar 2014) und FAR 52.227-19 (Dezember 2007).

Die hierin enthaltenen Daten beziehen sich auf ein kommerzielles Produkt und/oder einen kommerziellen Service (wie in FAR 2.101 definiert) und sind Eigentum von NetApp, Inc. Alle technischen Daten und die Computersoftware von NetApp, die unter diesem Vertrag bereitgestellt werden, sind gewerblicher Natur und wurden ausschließlich unter Verwendung privater Mittel entwickelt. Die US-Regierung besitzt eine nicht ausschließliche, nicht übertragbare, nicht unterlizenzierbare, weltweite, limitierte unwiderrufliche Lizenz zur Nutzung der Daten nur in Verbindung mit und zur Unterstützung des Vertrags der US-Regierung, unter dem die Daten bereitgestellt wurden. Sofern in den vorliegenden Bedingungen nicht anders angegeben, dürfen die Daten ohne vorherige schriftliche Genehmigung von NetApp, Inc. nicht verwendet, offengelegt, vervielfältigt, geändert, aufgeführt oder angezeigt werden. Die Lizenzrechte der US-Regierung für das US-Verteidigungsministerium sind auf die in DFARS-Klausel 252.227-7015(b) (Februar 2014) genannten Rechte beschränkt.

#### **Markeninformationen**

NETAPP, das NETAPP Logo und die unter [http://www.netapp.com/TM](http://www.netapp.com/TM\) aufgeführten Marken sind Marken von NetApp, Inc. Andere Firmen und Produktnamen können Marken der jeweiligen Eigentümer sein.